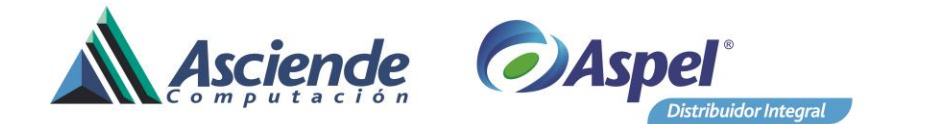

# **AS-Auditor de XML's 5.0**

### **Requerimientos del equipo de cómputo**

- **1.** Windows (8, 8.1 o 10) Windows Server (2008, 2012, etc.)
- **2.** Memoria RAM 2 GB (Recomendable)
- **3.** Almacenamiento disponible (5 GB recomendado, aquí se almacenarán datos y otros)

### **Requerimientos técnicos**

- 1. Java versión 8 o superior.
- 2. Servidor de base de datos Firebird 2.5 o superior.
- 3. .Net Framework 4.5
- 4. .Net Framework 4.6.2
- 5. Internet Explorer 11

Para descargar los pre-requisitos así también utilerías en la siguiente página [http://as.com.mx/descargas/ e](http://as.com.mx/descargas/)n el apartado de AS-Desarrollos/Utilerías.

O bien optar por descargar las últimas actualizaciones de la página oficial de cada uno como se especifica posteriormente.

### **Revisión de Pre-requisitos**

Java (32 bits)

1. Revisar versión de java, desde panel de control / Java, después en Acerca de.

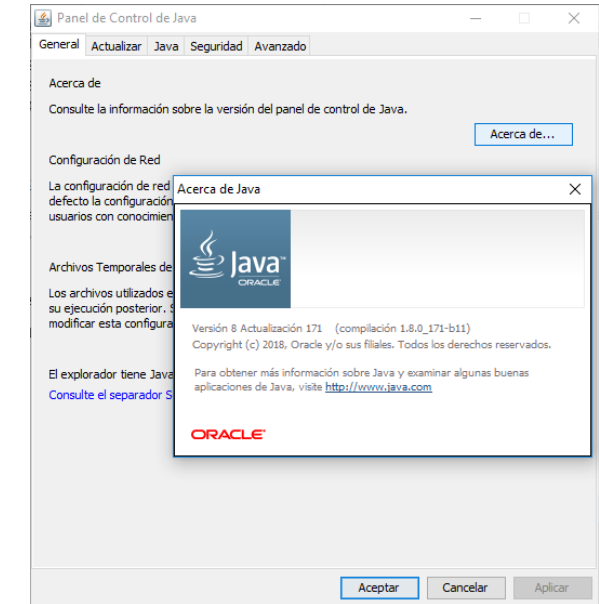

### ASCIENDE COMPUTACIÓN/DESARROLLO

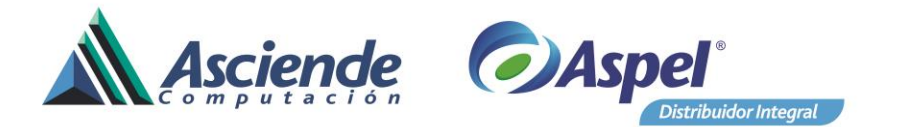

O bien ejecutando el comando –java –versión desde ventana de comandos (CMD)

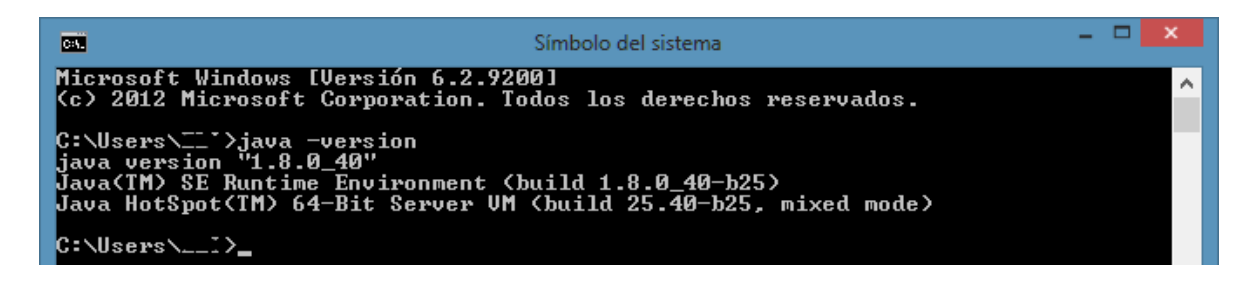

2. Descargar Verifica .NET Framework, que permitirá conocer cuál es la última versión de .Net FrameWork que tenemos instalado en el equipo.

Para ello descomprimimos el archivo y ejecutamos, en la siguiente ventana las letras en blanco indica las versiones que tenemos instalado y en la leyenda **Maximum version detectable by this version: NET 4.6.2 Preview**

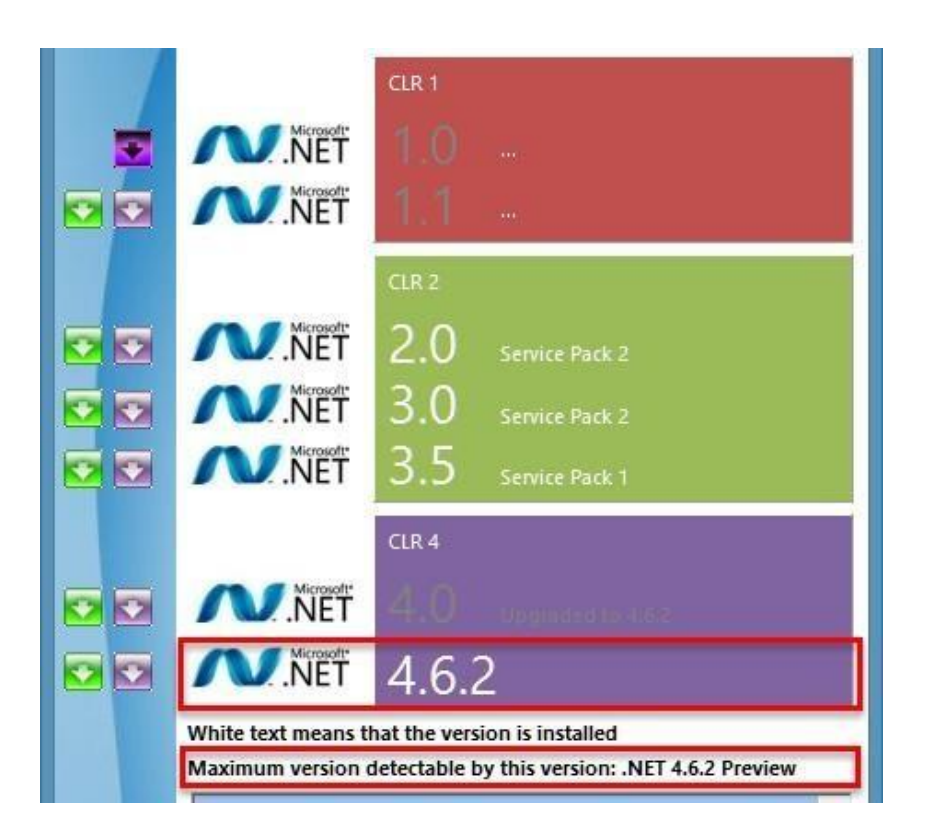

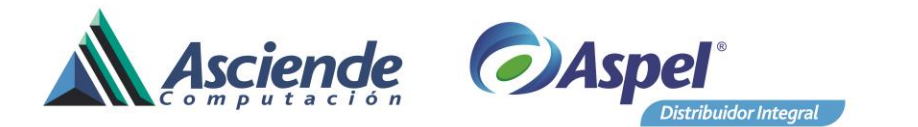

3. Si el equipo no maneja sistemas ASPEL, es necesario instalar en motor de base de datos Firebird 2.5 o superior en caso de que no lo tenga.

Para revisar si está instalado y la versión del mismo

- Nos vamos a panel de control
- Asegurarnos de que aparezca el elemento: Firebird Server Manager

Firebird Server Manager

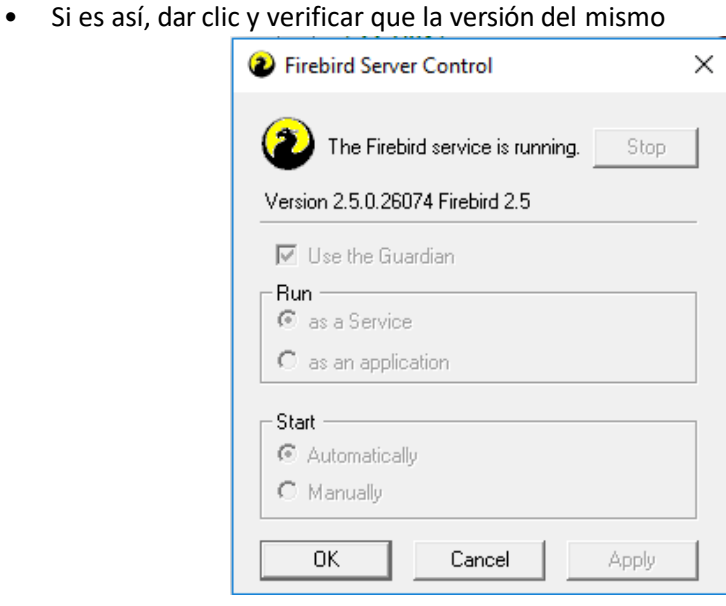

- 4. Verificar la versión del navegador Internet Explorer que, por los cambios en el portal del SAT, es necesario poseer una de las versiones más recientes.
	- Abrir el Navegador Internet Explorer
	- Dar click en Herramientas o en el ícono
	- Acerca de Internet Explorer • Seleccionar
	- Visualizar la versión de internet Explorer.

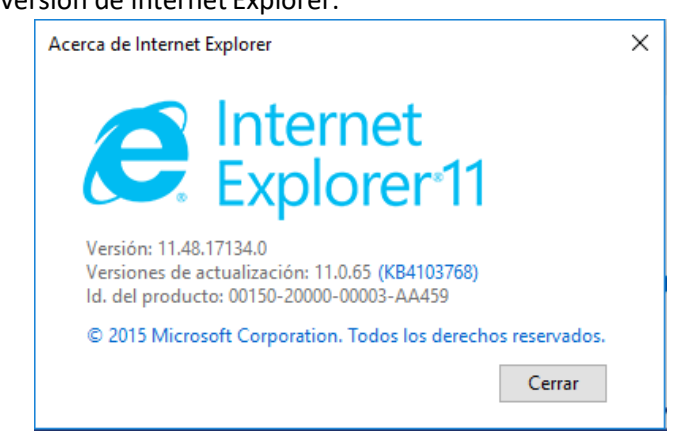

ASCIENDE COMPUTACIÓN/DESARROLLO

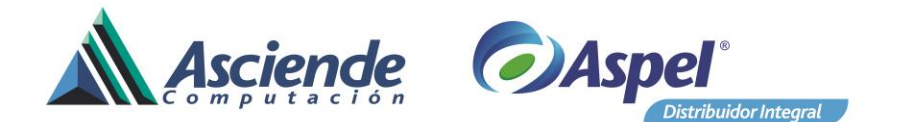

### **Instalación de Pre-requisitos**

**1. Java versión 8.xx**

En la sección Utilerías en el apartado Instalador JAVA 8 actualización 25 descargar el indicado de acuerdo a la arquitectura del equipo. Descomprimir y ejecutar el archivo

Si se desea instalar la versión más actual, se encuentra en la página oficial (descargar desde Internet Explorer):<http://www.java.com/es/download>

# **2. Firebird 2.x.x**

En la sección Utilerías en el apartado Motor de base de datos Firebird 2.5 descargar el indicado de acuerdo a la arquitectura del equipo. Descomprimir y ejecutar el archivo Si se desea instalar la versión más actual, se encuentra en la página oficial: Para Win32 https://sourceforge.net/projects/firebird/files/firebird-win32/2.5.5- Release/Firebird-2.5.5.26952\_0\_Win32.exe/download Para Win64 https://sourceforge.net/projects/firebird/files/firebird-win64/2.5.5- Release/Firebird-2.5.5.26952\_0\_x64.exe/download

# **3. .Net Framework 4.0 o superior.**

En la sección Utilerías en el apartado .NET Framework 4.0 y 4.5.1 descargar el deseado. Si el sistema operativo del equipo es Windows (8, 8.1, o 10), Windows Server 2012 ya viene integrado.

Descomprimir y ejecutar el archivo Si se desea instalar la versión más actual en la siguiente página: http[s://www.microsoft.com/es-mx/download/details.aspx?id=30653](http://www.microsoft.com/es-mx/download/details.aspx?id=30653)

<https://www.microsoft.com/es-ES/download/details.aspx?id=53344>

# **4. Internet Explorer**

Desde cualquier navegador buscar la actualización de internet Explorer 11 o desde la página oficial de Microsoft, donde se encontrarán diferentes versiones de exploradores, buscar el más recomendable para su equipo y sistema operativo.

EL enlace a la página de descargas de Microsoft es el siguiente:

<https://www.microsoft.com/es-mx/download/internet-explorer.aspx>

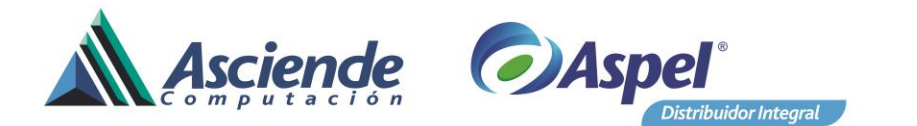

# **Problemas más comunes**

- **Antivirus**
	- o **Avast**
		- Problema: No se ejecuta debido a que el antivirus retiene el archivopor cuestiones de análisis.
		- Solución: Agregar a las exclusiones la carpeta de Instalación de AS-Auditor
- **JAVA (descarga de comprobantes) cuando ingresas con la FIEL, Si es con contraseña ignora el Mensaje.**

**Problema:**

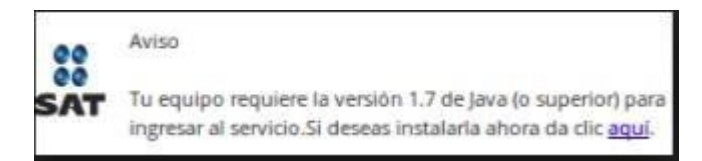

Este problema normalmente en equipos con alta seguridad (servidores), y se debe a que no se está permitiendo la ejecución de JAVA.

### **Solución:**

Copia y pega el siguiente link en Internet Explorer

**https:[//www.java.com/es/download/installed.jsp,](http://www.java.com/es/download/installed.jsp)** da clic en el botón "Acepto. Continuar" de color rojo, en la siguiente ventana:

Selecciona la casilla "No volver a mostrar esto otra vez para…" y clic en "Ejecutar"

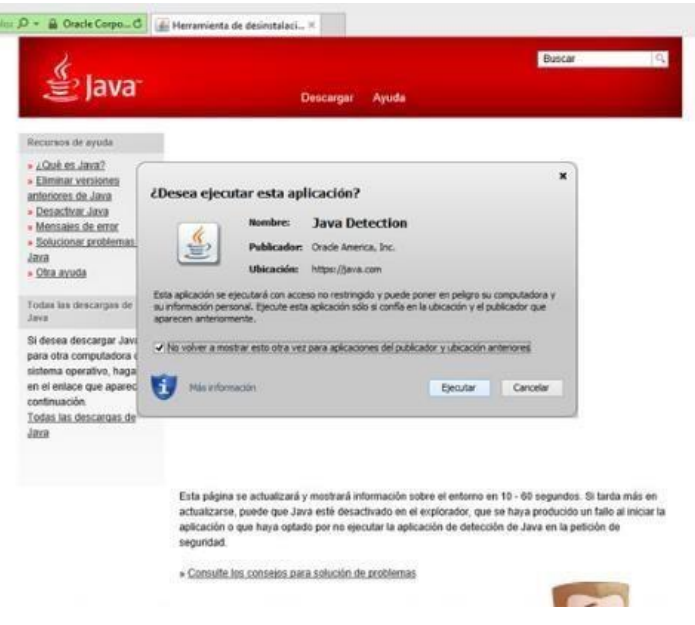

ASCIENDE COMPUTACIÓN/DESARROLLO

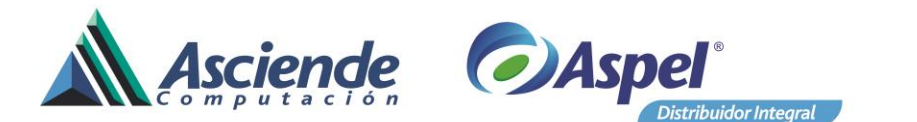

Ahora este mensaje deberá desaparecer, probablemente te lo pida al ingresar a descargar comprobantes desde AS-Auditor, pero solamente debesseleccionar la casilla y clic en ejecutar, pero solo será la primera vez.

# • **No inicia (al ejecutar no aparece ninguna pantalla)**

### **Problema:**

Al dar doble clic sobre el acceso directo u ejecutable no inicia, no muestra ninguna pantalla.

# **Solución:**

Es probable que se haya realizado una actualización automática de java, o de forma manual.

Normalmente este tipo de actualizaciones desconfiguran ciertos parámetros de JAVA, incluso no solo puede afectar a el AS-Auditor si no también programas del SAT, o cualquier otro que necesite Java.

Para solucionar el problema desinstala por completo JAVA desde Agregar y quitar programas en Panel de control, u vuelve a instalar, posteriormente para activar JAVA asegúrate de ejecutar los pasos del problema anterior.

# • **No puede ingresar al portal del SAT desde el SistemaAuditor.**

# **Problema**

Al comenzar con el proceso de descarga, después de colocar el rango de fechas para el filtro y dar aceptar, no aparece el portal del SAT para continuar la descarga.

# **Solución:**

Entrar al navegador Internet Explorer, dar click en Herramientas o en el

ícono  $\frac{503}{200}$ , nuevamente dar click en la ventana de  $\frac{1}{200}$  Opciones de Internet , una vez que la ventana haya aparecido, dar click en la pestaña <sup>Seguridad</sup>, después

dar click en el botón Nivel personalizado... , por último, habilitar las siguientes opciones:

- 1. Active Scripting
- 2. Automatización de los Applets de Java
- 3. Permitir Scriptlets
- 4. Descarga de archivos

Por último, aceptar en ambas ventanas y realizar una prueba de acceso al portal del SAT desde el navegador y después en el sistema Auditor.